# **Developer Install**

## Who needs to read this page?

Github and MediaPortal 1 are open to read for everybody.

If you just want to get a readonly copy of the MediaPortal 1 repository, you do not need to read this page.ത

If you are a team member who wants to change code and push it to our Github repository, you need to have read/write access to the repository. On the [Me](https://github.com/MediaPortal/MediaPortal-1) [diaPortal 1 site](https://github.com/MediaPortal/MediaPortal-1) at Github, Github provides different Git URLs which can be used in different situations. To have read/write access, you need to connect your local Git repository with a read/write URL, typically the SSH URL shown at the Source page of the MediaPortal 1 site on Github. To setup your system and to become able to push changes to Github, you can read the following guide to set-up your system. It depends a bit from your configuration which steps are exactly needed. For example, I use GitExtensions and TortoiseGit both together with msysgit. Others might use another configuration.

### Needed Software

First of all you need to download the following programs:

- [Git for Windows](http://msysgit.github.com/) ([Git-1.8.0-preview20121022.exe](http://code.google.com/p/msysgit/downloads/list?q=full+installer+official+git))
- [TortoiseGit](http://code.google.com/p/tortoisegit/) (TortoiseGit-1.7.15 / 32bit or 64bit depend of your OS)

During this installation you have to set some important settings. Please be sure that you set them correctly.

#### Installing msysGit

- Start Installation program and follow the assistant
- at "Adjust your PATH environment" select "**Run Git from Windows Command Prompt**"

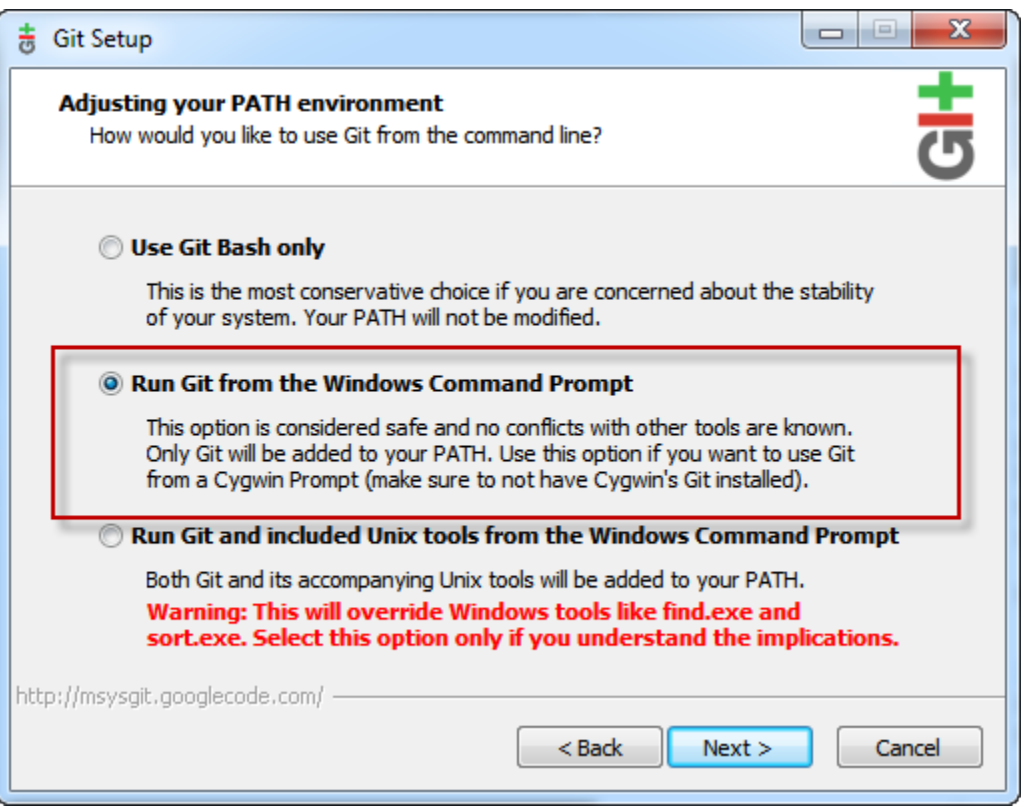

at "Configuring the line ending conversions" select "**Checkout Windows-style, commit Unix-style line endings**"

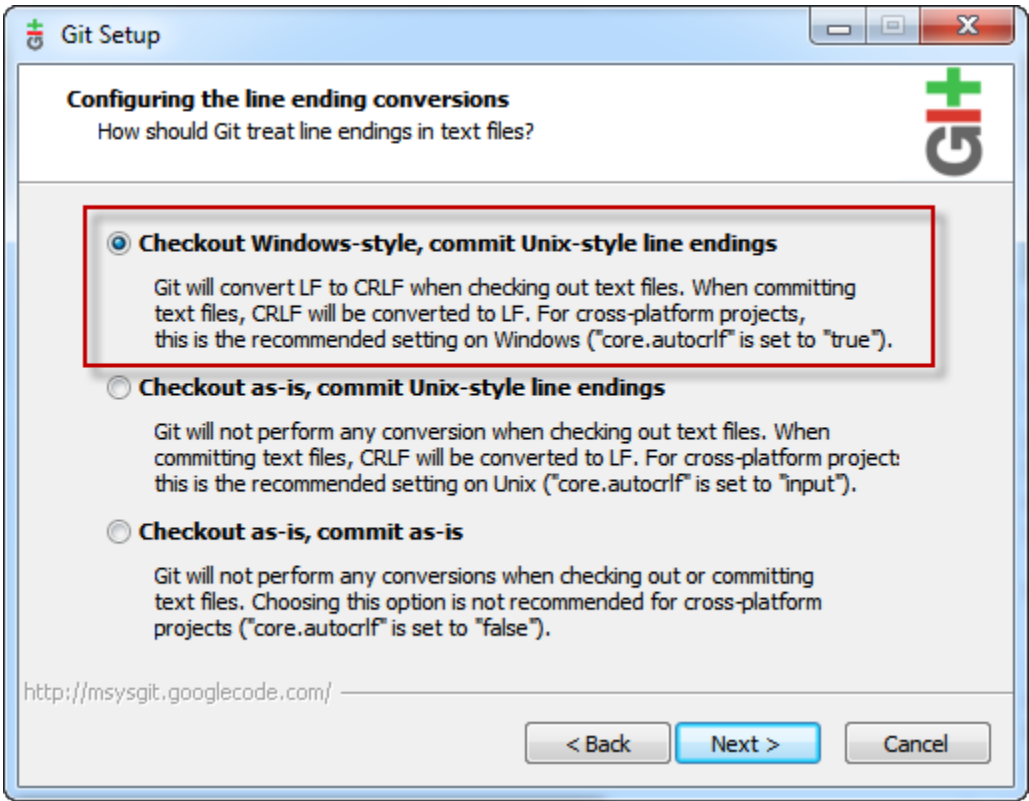

## Installing TortoiseGit

- Start Installation program and follow the assistant
- At "Choose SSH Client" select "**OpenSSH, Git default SSH Client.**"

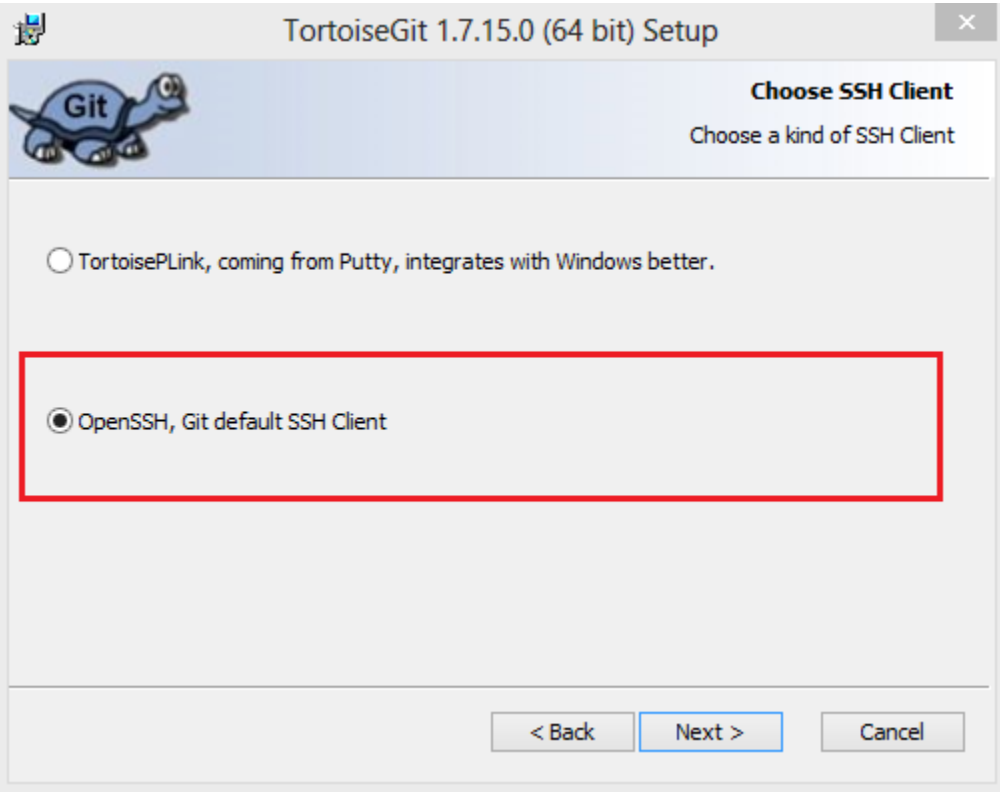

## Create a SSH-Key

• Refer to this [link](https://help.github.com/articles/generating-ssh-keys) to create you SSH key and insert into your GITHUB account setting.

## Config TortoiseGit

- Right click in the Explorer window on a file or an directory to call up the context menu
- Select **TortoiseGIT->Settings**
- Select **Config**
- Input your **Name** and **Email** from your GitHub account

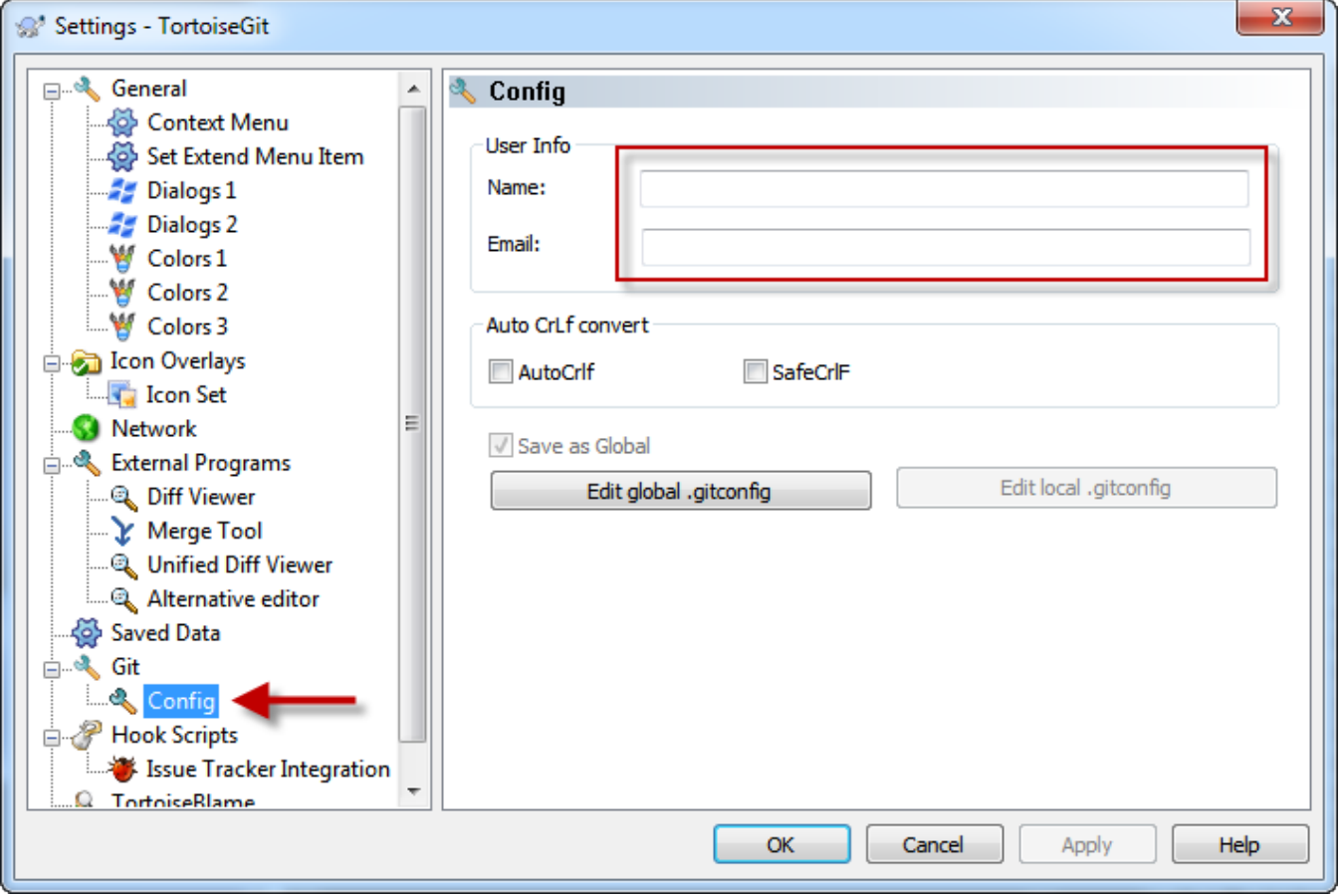

### Download The MediaPortal-1 repo

- Right click in the Explorer window blank
- Select **GIT Clone...**
- Select **URL :** <ssh://git@github.com/MediaPortal/MediaPortal-1>
- Directory will be filled : D:\MediaPortal-1
- Click **OK**
- Enter the **password** created from SSH setup.
- Repo will be clone.

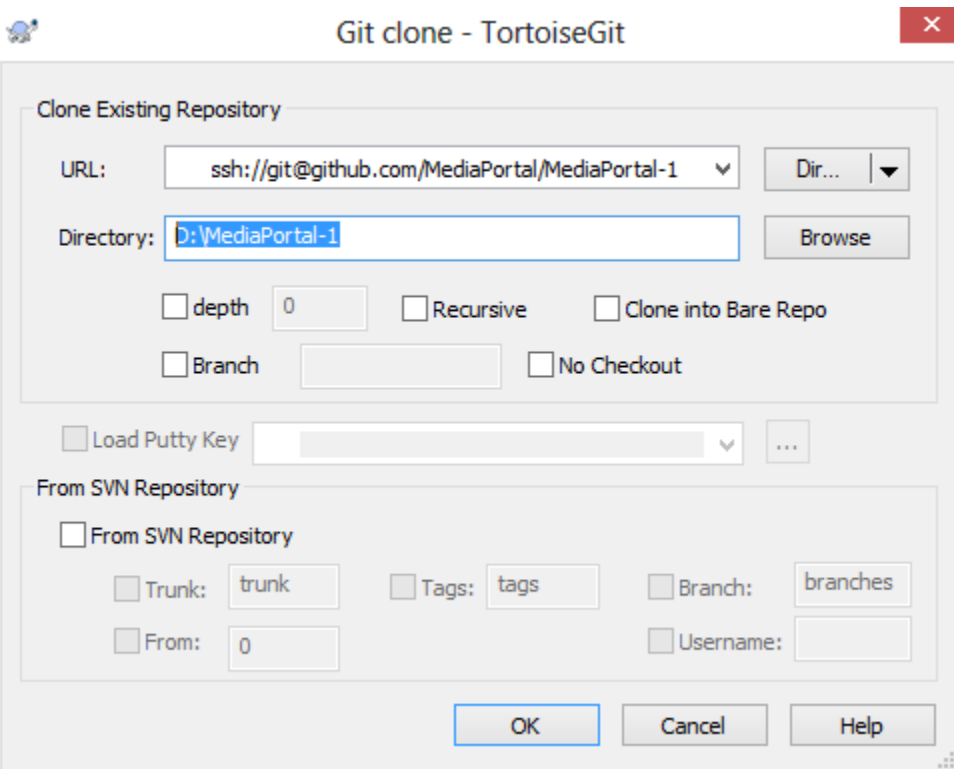